# **Комплекс средств диспетчерского контроля «Кристалл-S» «Кристалл-RS»**

# **Руководство диспетчера СДК-23041674.330S RS. РД**

**Версия 006 от 18.05.22** 

# **СОДЕРЖАНИЕ**

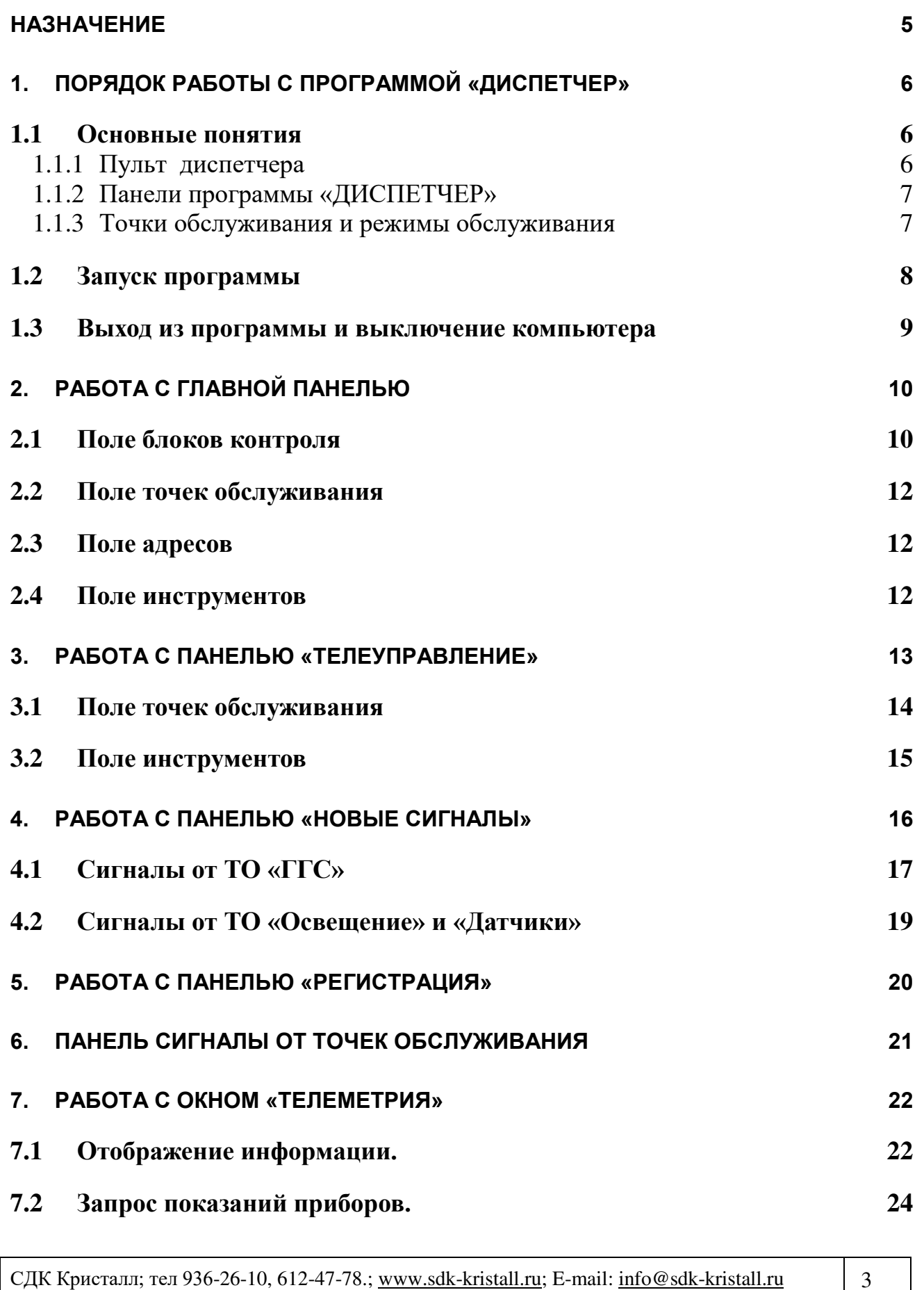

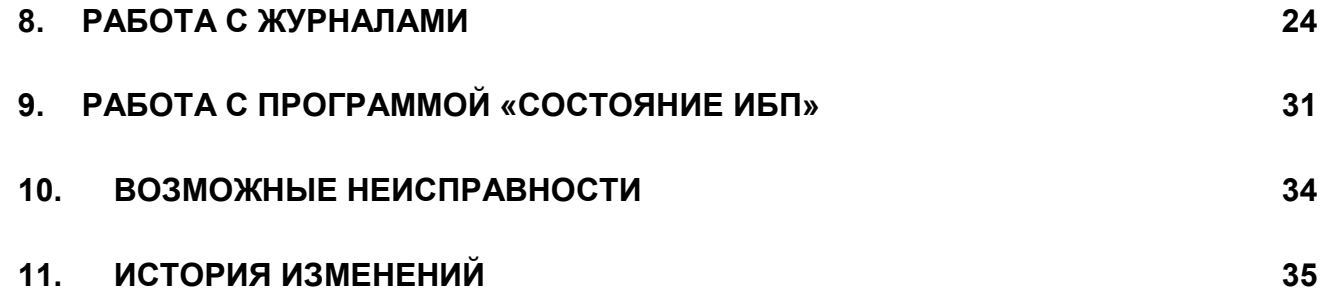

#### **НАЗНАЧЕНИЕ**

<span id="page-4-0"></span>Данное руководство описывает порядок работы с программой «Диспетчер», входящей в состав программного обеспечения комплекса технических средств диспетчеризации «Кристалл-S», «Кристалл-RS».

Программа «Диспетчер» устанавливается на компьютер пульта диспетчера. Обеспечивает прием и отображение информации, поступающей от инженерного оборудования, ввод команд диспетчера, диспетчерскую связь.

# <span id="page-5-0"></span>**1. ПОРЯДОК РАБОТЫ С ПРОГРАММОЙ «ДИСПЕТЧЕР»**

#### <span id="page-5-1"></span>*1.1 Основные понятия*

#### <span id="page-5-2"></span>**1.1.1 Пульт диспетчера**

Пульт диспетчера, представленный на рис.1, устанавливается в помещении диспетчерского пункта и обеспечивает взаимодействие диспетчера с системой диспетчеризации.

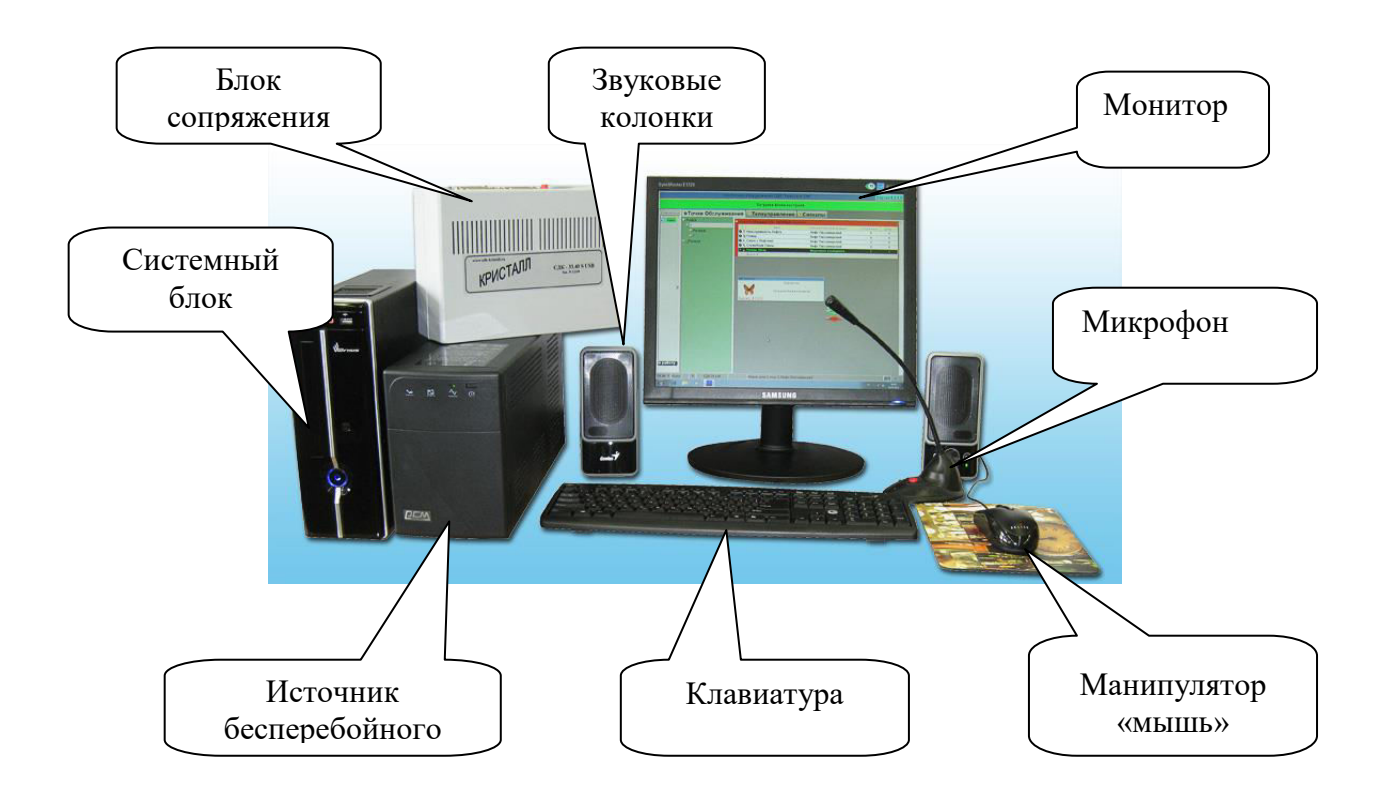

Рис.1. Пульт диспетчера

В комплект пульта диспетчера входит:

- монитор;
- системный блок;
- клавиатура;
- манипулятор «мышь»;
- звуковые колонки;
- микрофон диспетчера;
- источник бесперебойного питания;
- блок сопряжения;
- комплект программного обеспечения;
- комплект эксплуатационной документации;
- комплект кабелей.

#### <span id="page-6-0"></span>**1.1.2 Панели программы «ДИСПЕТЧЕР»**

Программа содержит три панели:

- ГЛАВНАЯ ПАНЕЛЬ**;**
- ОСВЕЩЕНИЕ**;**
- СИГНАЛЫ**.**
- РЕГИСТРАЦИЯ

Диспетчер с помощью манипулятора "мышь" работает с панелями на экране монитора.

Для выбора объекта на экране монитора необходимо:

- переместить манипулятор "мышь" таким образом, чтобы указатель на экране монитора оказался на изображении объекта (кнопки);
- нажать и отпустить левую кнопку манипулятора "мышь".

#### <span id="page-6-1"></span>**1.1.3 Точки обслуживания и режимы обслуживания**

Система предоставляет возможность работы со следующими видами оборудования, называемыми точками обслуживания (в дальнейшем ТО):

• Переговорные устройства или громкоговорящая связь( $\Gamma\Gamma\Gamma$ );

- Освещение;
- Датчики.

Точки обслуживания могут находиться в одном из трех состояний:

- Норма ТО обслуживается, вызова нет;
- Ремонт ТО не обслуживается;
- Сигнал ТО обслуживается, есть вызов.

#### <span id="page-7-0"></span>*1.2 Запуск программы*

Запуск программы «Диспетчер» происходит при включении компьютера.

После запуска ПО на правой стороне экрана появится панель **Монитор**. При наведении указателя мыши на эту панель отображается окно с кнопками **«Запуск»**, **«Перезапуск»** и **«Выключение».** 

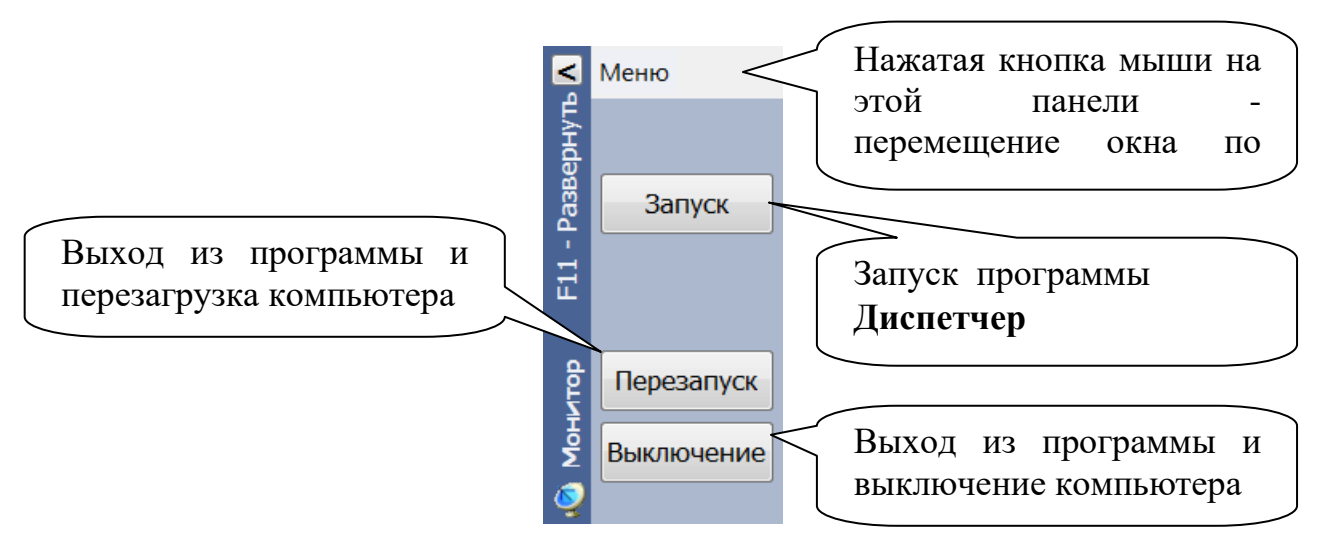

Для перезапуска программного обеспечения, при возникновении сбойной ситуации, необходимо нажать кнопку **«Перезапуск»**.

А также на экране появится Главная панель программы, представленная на рис.1.

| Состояние оборудования СДК "Кристалл СМ"             |                          |   |                                                |                  |                     |                         | Версия 4.8.0.1 |
|------------------------------------------------------|--------------------------|---|------------------------------------------------|------------------|---------------------|-------------------------|----------------|
| <sup>15</sup> Журнал                                 | • Регистрация            |   | <b>«Проверка</b><br>Включить Разговор<br>связи |                  |                     |                         |                |
| Блоки контроля                                       | • Точки Обслуживания     |   | <b>◆ Телеуправление   + Сигналы</b>            |                  |                     |                         |                |
| № Состоян. -<br>$\blacktriangleright$ 1 <b>Hopma</b> | ± Богатырский пр.        |   | E <<<<< Peжим TO: CИГНАЛ >>>>>>                |                  |                     |                         |                |
| 2 Ремонт                                             | ⊴Композиторов            |   | Вид                                            |                  | Объект обслуживания | / Подъезд               | Дом            |
| 3 Ремонт<br>4 Ремонт                                 | $\sqcup$ 18              |   | <b>• С Неисправность Лифта</b>                 | Лифт МЧС         |                     | 1                       | 18             |
|                                                      | • Резервное оборудование |   | <b>• С Неисправность Лифта</b>                 |                  | Лифт_грузовой       | $\overline{\mathbf{1}}$ | 18             |
|                                                      |                          |   | <b>• С Неисправность Лифта</b>                 |                  | Лифт_пассажирский   | $\mathbf{1}$            | 18             |
|                                                      |                          | O | Контроль открытия двери                        |                  | Машинное помещение  | $\overline{1}$          | 18             |
|                                                      |                          |   | Bcero: 4                                       |                  |                     |                         |                |
|                                                      |                          |   | El<<<<<< Peжим TO : HOPMA >>>>>>               |                  |                     |                         |                |
|                                                      |                          | o | Контроль открытия двери                        | BPY <sub>2</sub> |                     | 1                       | 18             |
|                                                      |                          |   | • Давление Воды ниже нормы                     |                  | Водомерный узел №2  | 1                       | 18             |
|                                                      |                          | o | Контроль открытия двери                        |                  | Водомерный узел №2  | 1                       | 18             |
|                                                      |                          | ø | Протечка воды                                  |                  | Водомерный узел №2  | 1                       | 18             |
|                                                      |                          | ۰ | Контроль открытия двери                        | <b>ГРЩЗ</b>      |                     | 1                       | 18             |
|                                                      |                          |   | • Контроль фаз ввод 1                          | <b>ГРЩ3</b>      |                     | 1                       | 18             |
| □                                                    |                          | ٥ | Контроль открытия двери                        | ГРЩ4             |                     | $\mathbf{1}$            | 18             |
|                                                      |                          |   | • Контроль фаз ввод 2                          | ГРЩ4             |                     | 1                       | 18             |
|                                                      |                          | Ø | Контроль открытия двери                        | Кабельная 4      |                     | 1                       | 18             |
|                                                      |                          | o | Протечка воды                                  | Кабельная 4      |                     | 1                       | 18             |
|                                                      |                          | ۰ | Контроль открытия двери                        |                  | Кабельная 5         | 1                       | 18             |
|                                                      |                          | ۰ | Протечка воды                                  |                  | Кабельная 5         | 1                       | 18             |
|                                                      |                          | o | Контроль открытия двери                        | Кабельная 6      |                     | 1                       | 18             |
|                                                      |                          | ٥ | Протечка воды                                  | Кабельная 6      |                     | 1                       | 18             |
|                                                      |                          |   | <b>В Служебная Связь</b>                       |                  | Машинное помешение  |                         | 18             |
|                                                      |                          |   | <b>Bcero: 15</b>                               |                  |                     |                         |                |
|                                                      |                          |   | E <<<<<< PextM TO : PEMOHT >>>>>>              |                  |                     |                         |                |
|                                                      |                          |   | • Служебная Связь                              | BPY <sub>2</sub> |                     | 1                       | 18             |
|                                                      |                          |   | О Служебная Связь                              |                  | Водомерный узел №2  | $\mathbf{1}$            | 18             |
|                                                      |                          |   | О Служебная Связь                              | <b>ГРЩЗ</b>      |                     | $\mathbf{1}$            | 18             |
|                                                      |                          | o | Вечернее освещение                             | ГРЩ4             |                     | $\mathbf{1}$            | 18             |
|                                                      |                          | ٥ | Ночное освещение                               | <b>ГРЩ4</b>      |                     | $\mathbf{1}$            | 18             |
|                                                      |                          |   | • Служебная Связь                              | ГРЩ4             |                     | $\overline{\mathbf{1}}$ | 18             |
| в работу                                             |                          |   | О Ф Связь с Лифтами                            | Лифт МЧС         |                     | $\overline{1}$          | 18             |
|                                                      |                          |   | <b>О ФС Связь с Пифтами</b>                    |                  | Пифт грузовой       | $\overline{\mathbf{1}}$ | 18             |

Рис.1. Главная панель программы «Диспетчер»

#### <span id="page-8-0"></span>*1.3 Выход из программы и выключение компьютера*

Выход из программы «Диспетчер» и выключение компьютера производится кнопкой **«Выключение»** (см. п.1.2) в окне программы **Монитор**. Если в этом случае выключение не происходит, то компьютер выключается нажатием кнопки на системном блоке.

# <span id="page-9-0"></span>**2. РАБОТА С ГЛАВНОЙ ПАНЕЛЬЮ**

Главная панель программы, предназначена для отображения состояния блоков контроля, точек обслуживания, включения и проверки громкоговорящей связи.

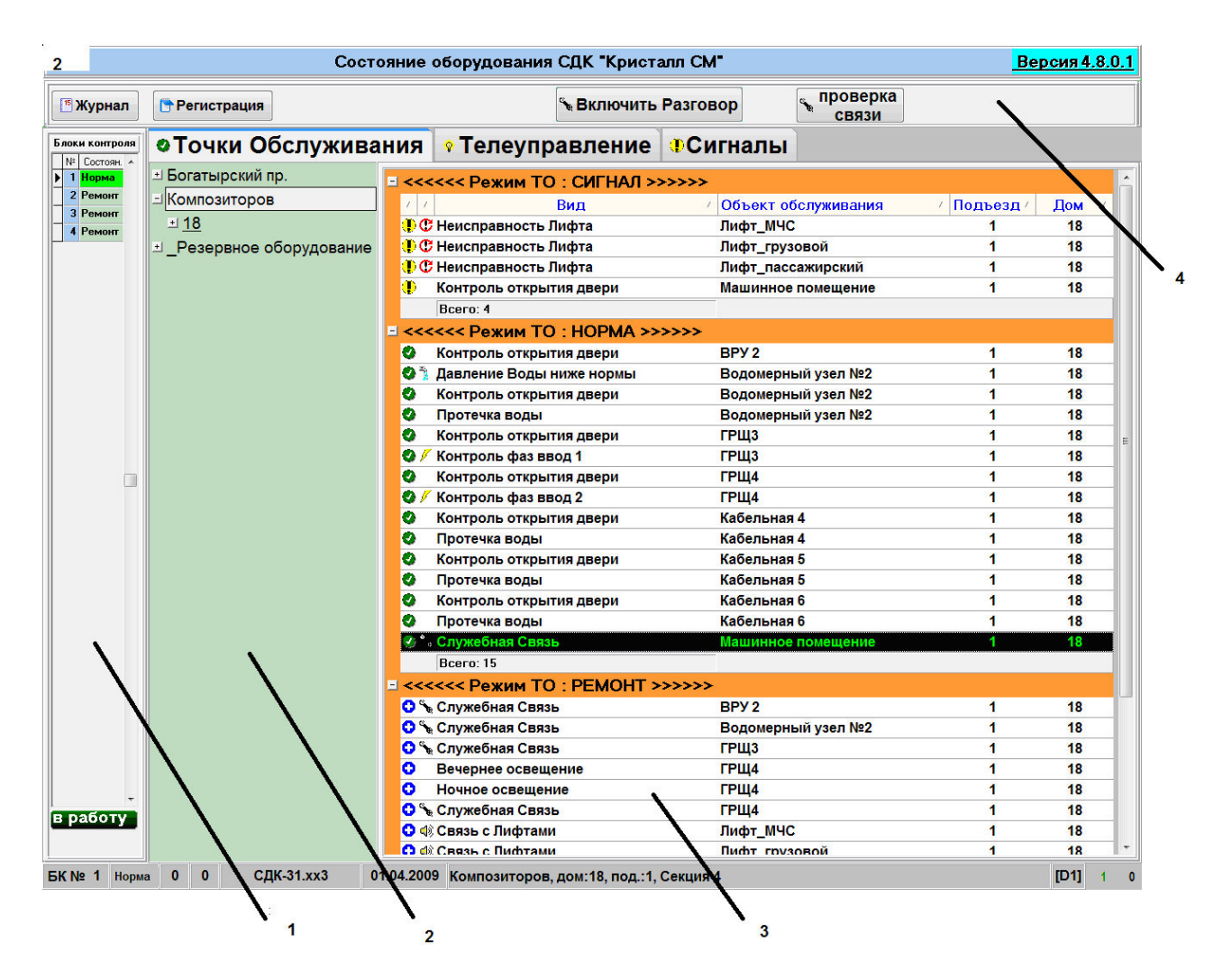

Рис.2. Главная панель программы «Диспетчер»

Главная панель представлена четырьмя полями:

- 1. Поле блоков контроля;
- 2. Поле адресов
- 3. Поле точек обслуживания;
- 4. Инструментальное поле.

#### <span id="page-9-1"></span>*2.1 Поле блоков контроля*

Поле содержит список блоков контроля. Каждая запись содержит номер блока контроля и его состояние.

Блок контроля может находиться в одном из трех состояний:

- Норма;
- Ремонт:
- Сигнал.

В списке блоков контроля этим состояниям соответствует зеленый, серый и желтый цвет.

При этом внизу панели отображается адрес контролируемого пункта, в котором расположен выбранный блок, его тип и адрес размещения.

Диспетчер не может перевести БК из состояния НОРМА в другое состояние.

При неисправности блок переводится в состояние СИГНАЛ и выдается звуковое сообщение: "Нет связи с блоком контроля". Для блока в состоянии СИГНАЛ внизу поля появятся кнопки **«В работу»** и **«В ремонт»,** которые позволяют диспетчеру перевести блок контроля в состояние НОРМА и РЕМОНТ соответственно. Если, после нажатия кнопки **«В работу»** связь с БК, находящимся в режиме РЕМОНТ или СИГНАЛ, установлена, то блок будет автоматически переведен в состояние НОРМА иначе – в состояние СИГНАЛ.

Если возникла неисправность питания блока контроля, то он переводится на аварийное резервное питание и при этом отображается панель, приведенная на рис.3.

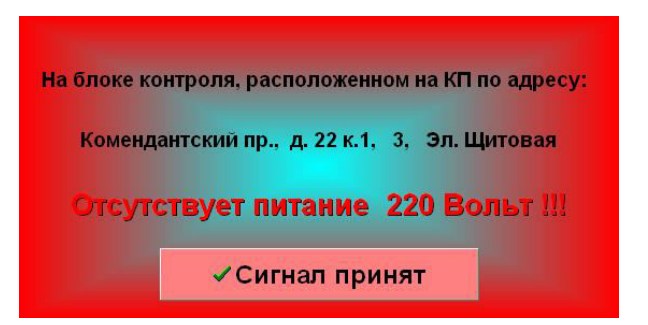

Рис.3. Панель «Сигнал неисправности питания»

В этом случае диспетчеру необходимо нажать кнопку «**Сигнал принят**» и сообщить о неисправности обслуживающему персоналу. В списке БК этот блок останется в состоянии НОРМА, но будет отображаться сиреневым цветом. Если неисправность питания будет устранена, то отображение блока автоматически сменит цвет на зеленый.

#### <span id="page-11-0"></span>*2.2 Поле точек обслуживания*

Поле содержит список точек обслуживания, относящихся к выделенному адресу в поле адресов . Записи сгруппированы по состояниям ТО - СИГНАЛ, НОРМА, РЕМОНТ

Каждая запись содержит информацию об одной точке и содержит столбцы:

- Символическое изображение состояния ТО;
- Символическое изображение вида ТО;
- Наименование вида ТО;
- Объект обслуживания, где расположена ТО;
- Номер подъезда, где расположена ТО;
- Номер дома и корпуса, где расположена ТО.

#### <span id="page-11-1"></span>*2.3 Поле адресов*

В поле отображаются адреса, по которым расположены точки обслуживания. Адреса являются многоуровневыми. Старшим адресом является улица, затем следуют дом, подъезд и объект.

Для выбора адреса необходимо:

- Выделить улицу. Нажать на название улицы для отображения списка домов;
- Нажать на требуемый номер дома для отображения списка подъездов дома;

Далее аналогично выбрать подъезд и объект.

При выборе адреса, в поле точек обслуживания отображаются только точки, относящиеся к выбранному адресу.

#### <span id="page-11-2"></span>*2.4 Поле инструментов*

Поле инструментов, изображенное на рис.4, расположено в верхней части Главной панели.

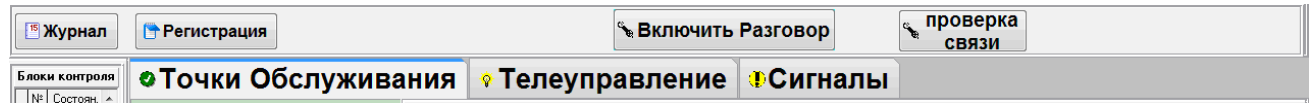

#### Рис.4. Поле инструментов

Кнопка «Телеуправление» служит для перехода к панели УПРАВЛЕНИЕ ОСВЕЩЕНИЕМ.

Кнопки Включить Разговор и связи отображаются только

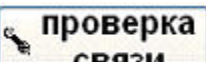

для точек обслуживания типа ГГС.

При нажатии на кнопку **«Включить разговор»** включается выбранный канал ГГС**.**

Кнопка **«Проверка связи»** включает режим проверки канала ГГС. В этом режиме в колонках должен прослушиваться периодический звуковой сигнал.

Кнопка **Вработу** отображается справа на панели

инструментов при работе с точкой обслуживания, находящейся в состоянии РЕМОНТ.

Для перевода ТО в состояние РАБОТА необходимо:

- Нажать кнопку **«В работу»**;
- Дождаться завершения обмена с блоком контроля и перевода ТО в состояние НОРМА.

Кнопка «Журнал» отображается слева на панели инструментов и при нажатии на нее осуществляется запуск просмотра журнала работы.

Кнопка «Регистрация» предназначена для отображения панели «Регистрация».

Кнопка «Сигналы» предназначена для отображения панели «Зарегистрированные сигналы от ТО».

# <span id="page-12-0"></span>**3. РАБОТА С ПАНЕЛЬЮ «ТЕЛЕУПРАВЛЕНИЕ»**

Для перехода к панели необходимо нажать кнопку **«Телеуправление»** главной панели программы**.** 

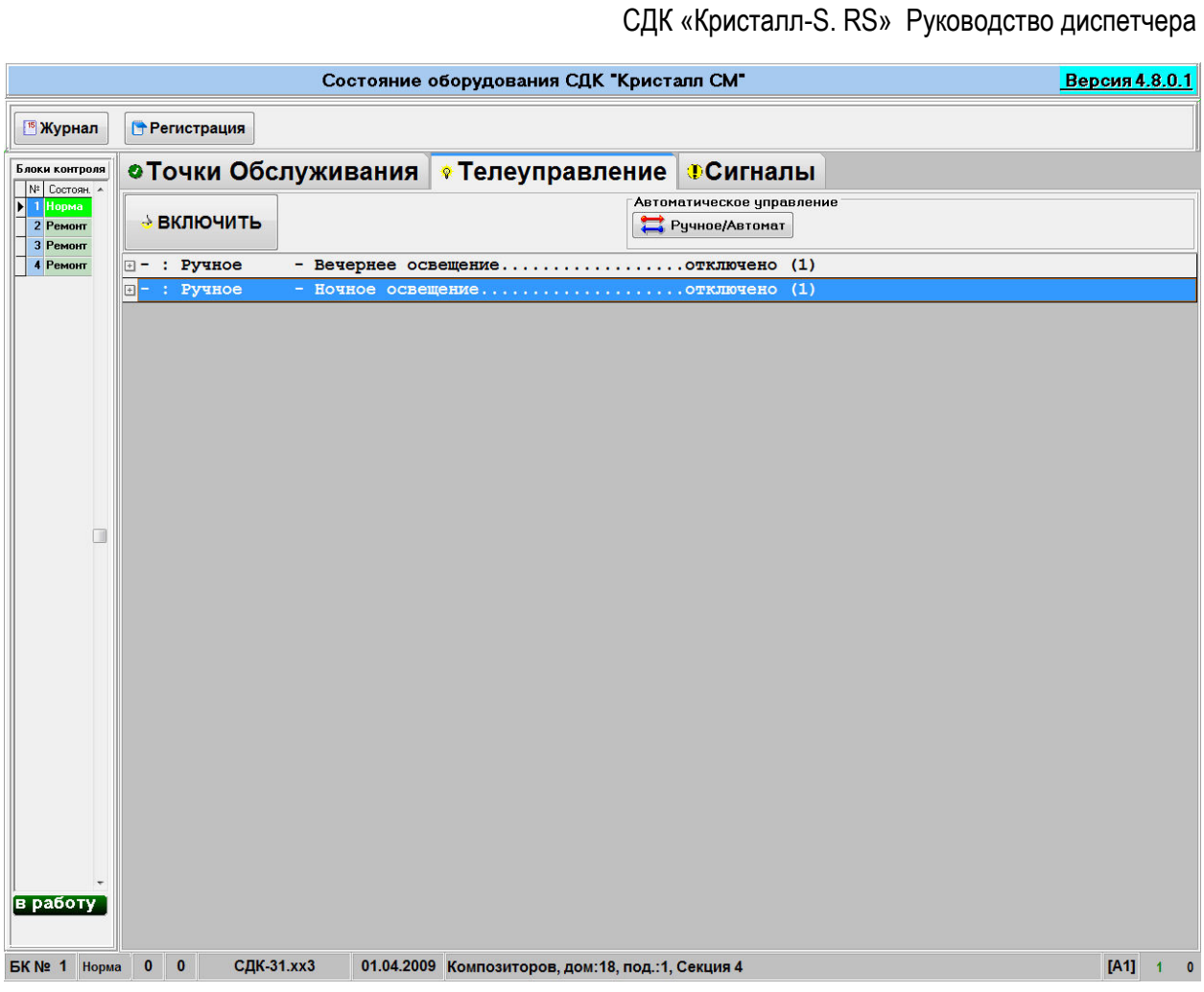

Рис.5. Панель Телеуправление

Панель содержит два поля:

1. Поле точек обслуживания;

2. Поле инструментов.

### <span id="page-13-0"></span>*3.1 Поле точек обслуживания*

Записи в поле сгруппированы по видам освещения. Каждый вид описывается строкой, содержащей:

- Тип включения вида освещения (в скобках указывается номер графика, по которому включается данный вид освещения);
- Наименование вида освещения;
- Состояние точки обслуживания (включено/отключено);
- Количество точек обслуживания данного вида;

Для выбора нужного вида необходимо навести указатель мыши на строку, содержащую его описание и нажать левую кнопку мыши. Для отображения списка ТО выбранного вида нажмите на символ "+", расположенный в левой части строки.

Каждая ТО характеризуется следующими параметрами:

Символическое изображение режима ТО

 $\bullet$  - HOPMA;

 $\bullet$  - СИГНАЛ.

 $\bullet$  - PEMOHT.

Символическое изображение состояния ТО:

<sup>8</sup> - включено;

 $\bullet$  - отключено;

Адрес размещения ТО;

- Номер блока контроля, к которому подключена ТО;
- Обозначение блока контроля, к которому подключена ТО.

Если освещение какого-либо вида уже включено, то соответствующая строка будет отображаться на желтом фоне иначе – на сером фоне.

#### <span id="page-14-0"></span>*3.2 Поле инструментов*

Поле содержит кнопки:

- **«Сигналы»** отображает список ТО, от которых получены сигналы**;**
- **«Включить»** в режиме ручного управления переводит все точки обслуживания выбранной группы в состояние «Включено». Необходимо дождаться завершения обмена с блоками контроля;
- **«Отключить»** в режиме ручного управления переводит все точки обслуживания выбранной группы в состояние «Отключено». Необходимо дождаться завершения обмена с блоками контроля.
- **«Ручное/Автомат»** переводит все точки обслуживания выбранной группы в режим ручного или автоматического управление. Для ТО в режиме «Автомат» на панели отображается кнопка **«Изменить время»**.

Изменить Время + ВКЛ. 12:15 ОТКЛ. 11:05 • Ручное/Автомат

 **«Изменить время» -** вызывает панель изменения времени автоматического управления освещением, представленную на рис.6.

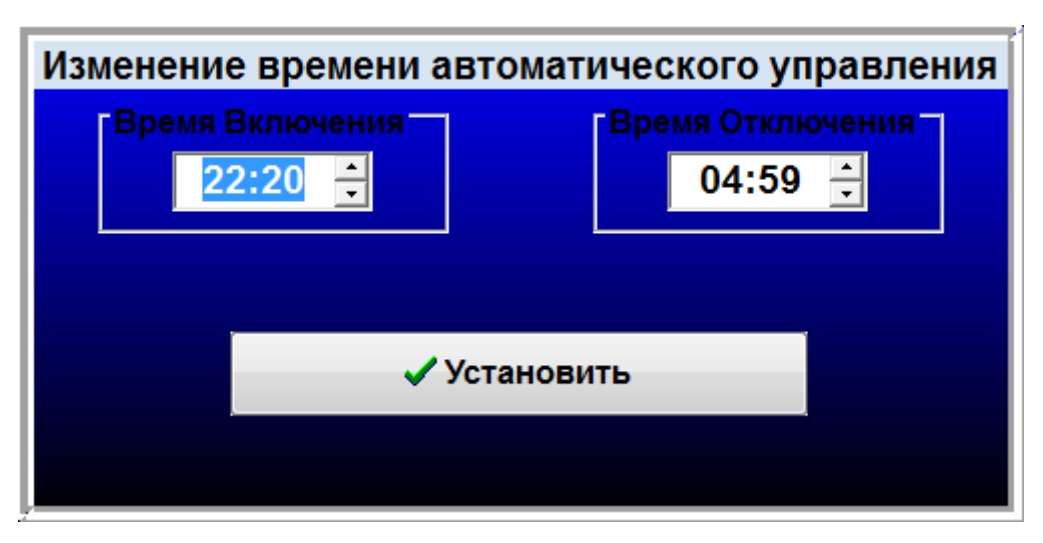

Рис.6. Панель изменения времени автоматического управления освещением

Время включения и выключения заносится в соответствующие поля. При нажатии кнопок **«Установить выбранным видам»**  устанавливаются заданные параметры времени для всех выбранных видов освещения и панель закрывается.

В том случае, если применяется включение освещения данного вида по графику, то выбор этого графика осуществляется администратором системы.

## <span id="page-15-0"></span>**4. РАБОТА С ПАНЕЛЬЮ «НОВЫЕ СИГНАЛЫ»**

При возникновении вызова от точки обслуживания на экране монитора появляется панель НОВЫЕ СИГНАЛЫ. Диспетчеру необходимо обработать все вызовы от точек обслуживания.

Панель НОВЫЕ СИГНАЛЫ содержит два поля:

- Поле инструментов;
- Поле списка ТО.

Каждая запись в поле списка ТО соответствует точке обслуживания от которой пришел сигнал.

В зависимости от вида точки обслуживания в поле инструментов отображаются соответствующие кнопки.

#### <span id="page-16-0"></span>*4.1 Сигналы от ТО «ГГС»*

При поступлении вызова от ТО вида «ГГС» на экране монитора отображается панель НОВЫЕ СИГНАЛЫ.

В поле инструментов отображаются кнопки **«Включить разговор»** и **«В ремонт»** (рис.7)**.**

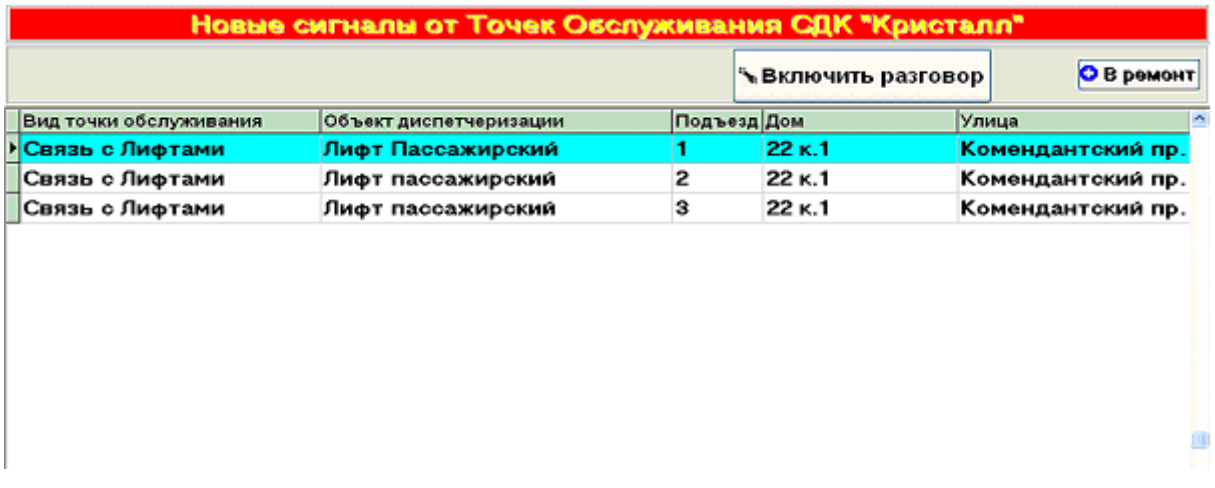

Рис.7. Панель НОВЫЕ СИГНАЛЫ для ТО вида «ГГС»

Далее возможны следующие ситуации:

#### Нажать кнопку **«Включить разговор»**

Необходимо дождаться появления на экране панели КАНАЛ ГРОМКОЙ СВЯЗИ, изображенной на рис.8.

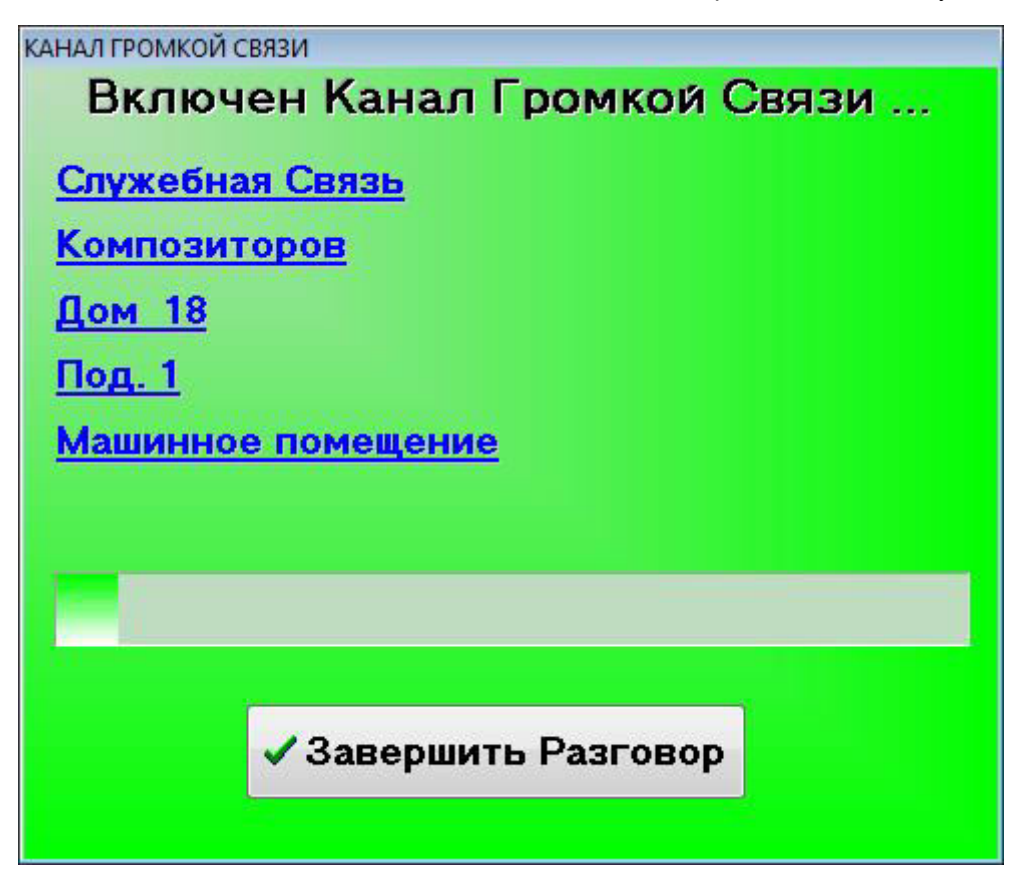

#### Рис.8. Панель КАНАЛ ГРОМКОЙ СВЯЗИ

В панели отображается:

- информация о включенном канале связи;
- индикатор времени, оставшегося до завершения разговора;
- кнопка завершения разговора.

При включенном канале ГГС диспетчер может прослушивать абонента через акустические колонки и передавать сообщения через микрофон.

Для прослушивания абонента кнопка на подставке микрофона должна быть отжата.

Для передачи сообщения необходимо:

- Нажать кнопку на подставке микрофона;
- Говорить в микрофон на расстоянии не менее 5 см.

Выключение канала происходит при нажатии кнопки **«Завершить разговор»** или автоматически через 30 секунд после последнего нажатия кнопки на микрофоне.

Если вызов ложный (вызван неисправностью оборудования), то при повторном вызове от данной ТО необходимо нажатием кнопки **«В ремонт»** перевести ТО в режим РЕМОНТ и сообщить о неисправности в группу технического обслуживания.

#### <span id="page-18-0"></span>*4.2 Сигналы от ТО «Освещение» и «Датчики»*

В данном случае в поле инструментов отображаются кнопки **«Сигнал принят»** и **«В ремонт».**

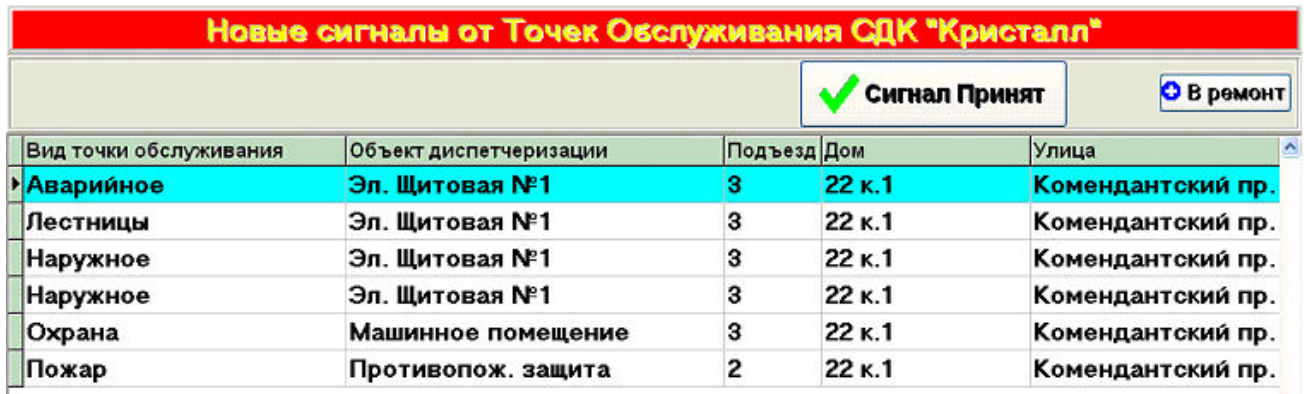

Рис.9. Панель НОВЫЕ СИГНАЛЫ для ТО вида «Освещение» и «Датчики».

Диспетчеру необходимо:

- перевести ТО в состояние СИГНАЛ нажатием кнопки **«Сигнал принят».** ТО будет отображаться в главной панели в группе ТО С СИГНАЛАМИ до прекращения вызова**;**
- при поступлении от ТО частых повторных вызовов нажать кнопку **«В ремонт».** После завершения обмена с блоком контроля запись удаляется из списка, и ТО будет переведена в состояние РЕМОНТ.

Если записей в списке не осталось, происходит переход к главной панели программы.

**Внимание!** После перевода точек обслуживания в состояние РЕМОНТ диспетчер должен сообщить о неисправной точке обслуживания обслуживающему персоналу для проведения ремонта.

# <span id="page-19-0"></span>**5. Работа с панелью «РЕГИСТРАЦИЯ»**

Панель «Регистрация» отображается на экране при нажатии кнопки РЕГИСТРАЦИЯ в главной панели программы. Вид панели представлен на рис. 10.

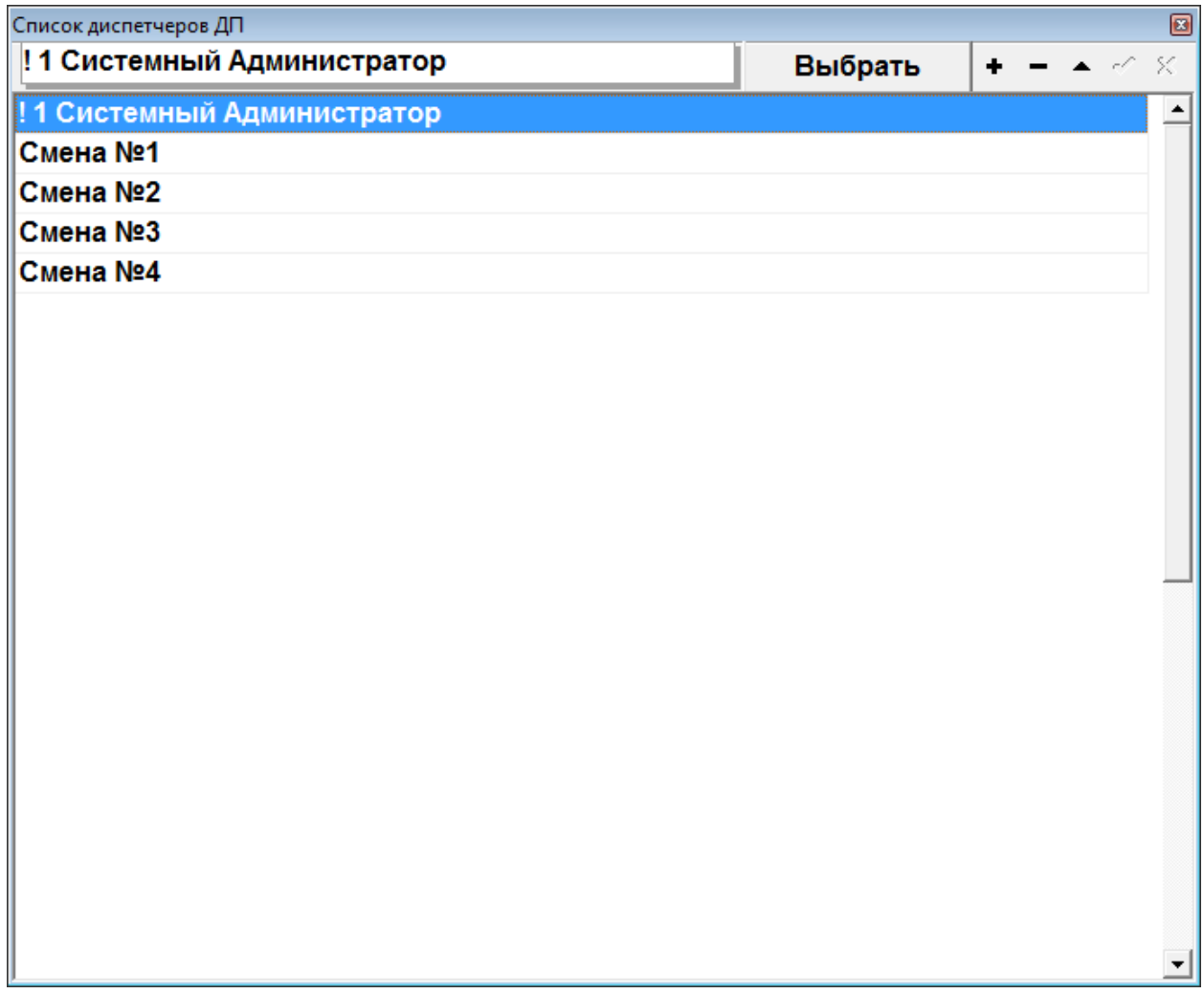

Рис. 10. Панель «Регистрация».

Панель РЕГИСТРАЦИЯ позволяет выбрать из списка диспетчеров запись, которая будет использоваться в журнале работы системы для всех регистрируемых событий.

Для отображения панели – нажать кнопку «Регистрация» в главной панели.

Для выбора требуемой записи необходимо выделить запись в списке и нажать кнопку ВЫБРАТЬ. При нажатии кнопки ВЫБРАТЬ панель закрывается.

Панель позволяет:

- изменить запись при нажатии кнопки  $\langle\langle \rangle$ »;
- добавить запись при нажатии кнопки «+»;
- удалить запись при нажатии кнопки «-»;

После изменения или добавления записи необходимо нажать кнопку «v» (галочка) для сохранения изменений.

# <span id="page-20-0"></span>**6. Панель СИГНАЛЫ ОТ ТОЧЕК ОБСЛУЖИВАНИЯ**

Панель «Сигналы от точек обслуживания» отображается на экране при нажатии кнопки СИГНАЛЫ в главной панели программы. Вид панели представлен на рис. 11.

|                               |                                                | Состояние оборудования СДК "Кристалл СМ"            |                   |                             | Версия 4.8.0.1 |                   |           |
|-------------------------------|------------------------------------------------|-----------------------------------------------------|-------------------|-----------------------------|----------------|-------------------|-----------|
| <sup>15</sup> Журнал          | • Регистрация                                  |                                                     |                   |                             |                | <b>О В Ремонт</b> |           |
| Блоки контроля                | • Точки Обслуживания                           | • Телеуправление                                    | <b>•• Сигналы</b> |                             |                |                   |           |
| Nº COCTORH. A<br>Ы<br>1 Норма | Вид точки обслуживания                         | Улица                                               | Дом No            | Подъезд Объект обслуживания | БК № каб.      |                   |           |
| 2 Ремонт                      | Неисправность Лифта                            | Композиторов                                        | 18                | 1 Лифт_грузовой             |                | $1$ [B1]          |           |
| 3 Ремонт                      | Неисправность Лифта                            | Композиторов                                        | 18                | 1 Лифт пассажирский         |                | $1$ [B2]          |           |
| 4 Ремонт                      | Неисправность Лифта                            | Композиторов                                        | 18                | 1 Лифт_МЧС                  |                | $1$ [B3]          |           |
|                               | Контроль открытия двери                        | <b>Композиторов</b>                                 | 18                | 1 Машинное помещение        |                | $1$ [B4]          |           |
|                               |                                                |                                                     |                   |                             |                |                   |           |
|                               |                                                |                                                     |                   |                             |                |                   |           |
|                               |                                                |                                                     |                   |                             |                |                   |           |
|                               |                                                |                                                     |                   |                             |                |                   |           |
|                               |                                                |                                                     |                   |                             |                |                   |           |
|                               |                                                |                                                     |                   |                             |                |                   |           |
|                               |                                                |                                                     |                   |                             |                |                   |           |
|                               |                                                |                                                     |                   |                             |                |                   |           |
|                               |                                                |                                                     |                   |                             |                |                   |           |
|                               |                                                |                                                     |                   |                             |                |                   |           |
|                               |                                                |                                                     |                   |                             |                |                   |           |
|                               |                                                |                                                     |                   |                             |                |                   |           |
|                               |                                                |                                                     |                   |                             |                |                   |           |
|                               |                                                |                                                     |                   |                             |                |                   |           |
|                               |                                                |                                                     |                   |                             |                |                   |           |
|                               |                                                |                                                     |                   |                             |                |                   |           |
|                               |                                                |                                                     |                   |                             |                |                   |           |
|                               |                                                |                                                     |                   |                             |                |                   |           |
|                               |                                                |                                                     |                   |                             |                |                   |           |
|                               |                                                |                                                     |                   |                             |                |                   |           |
|                               |                                                |                                                     |                   |                             |                |                   |           |
|                               |                                                |                                                     |                   |                             |                |                   |           |
|                               |                                                |                                                     |                   |                             |                |                   |           |
| в работу                      |                                                |                                                     |                   |                             |                |                   |           |
|                               | Bcero: 4                                       |                                                     |                   |                             |                |                   |           |
| <b>EKNº 1</b><br><b>Норма</b> | <b>СДК-31.xx3</b><br>$\bullet$<br>$\mathbf{0}$ | 01.04.2009 Композиторов, дом: 18, под.: 1, Секция 4 |                   |                             |                | [A1]              | $\bullet$ |
|                               | <sup>n</sup>                                   | 11 TT                                               |                   |                             |                |                   |           |

Рис. 11. Панель «Сигналы».

Панель содержит кнопку «В ремонт» и список ТО, в котором отображаются все сигналы, зарегистрированные системой на текущий момент. При поступлении новых сигналов, они добавляются в список, при снятии сигналов – удаляются из списка. При нажатии кнопки «В ремонт», выбранная в списке ТО переводится в режим РЕМОНТ и удаляется из списка сигналов.

# <span id="page-21-0"></span>**7. РАБОТА С ОКНОМ «ТЕЛЕМЕТРИЯ»**

#### <span id="page-21-1"></span>*7.1 Отображение информации.*

Окно «**ТЕЛЕМЕТРИЯ»** предназначено для просмотра показаний приборов телеметрии (счетчиков воды, электричества и т.д.). Окно имеет 2 панели: панель приборов учета и панель показаний выбранного прибора (появляется при выделении курсором прибора учета в панели приборов рис.12).

Панель приборов учета имеет 2 вкладки:

**«АДРЕСА»** – вкладка отображает непосредственно приборы учета согласно размещению на контролируемых пунктах в виде адресного дерева.

**«УСТРОЙСТВА»** – вкладка отображает всю цепочку устройств телеметрии, подключенных к диспетчерскому пульту, включая промежуточные устройства, не являющиеся приборами учета (блоки контроля, регистраторы импульсов и т.д.) в виде дерева устройств (рис.13).

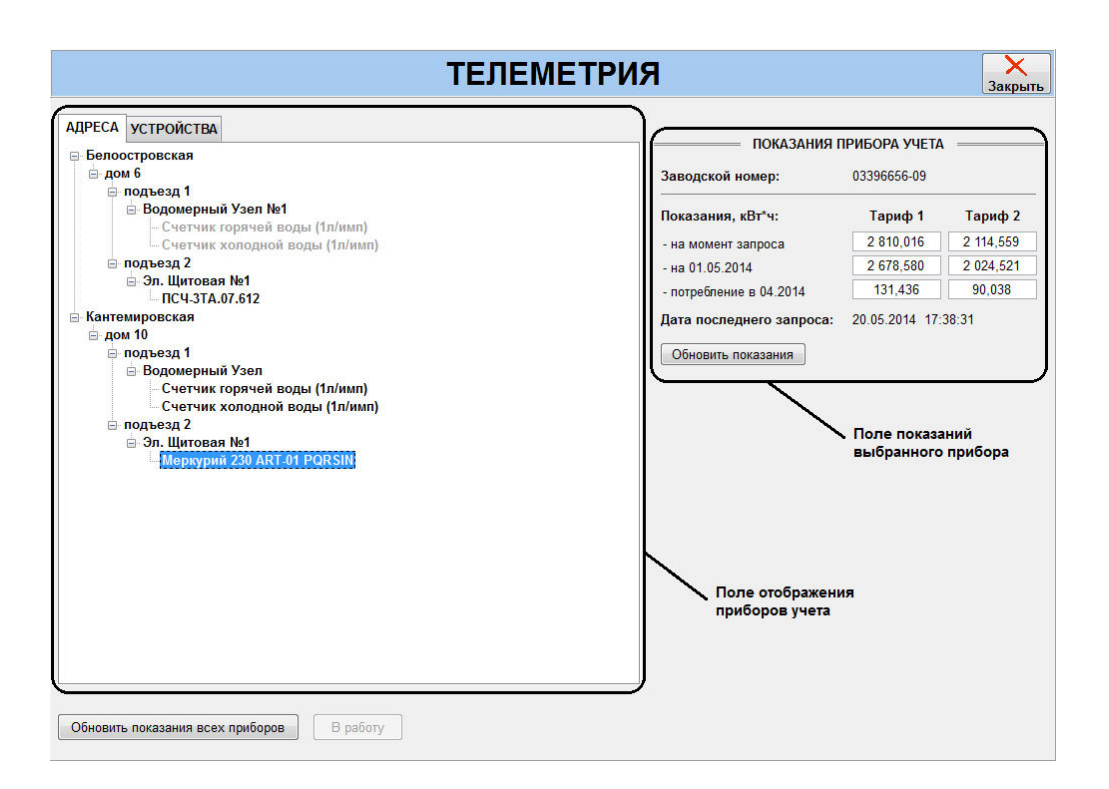

Рис. 12 - Вкладка «Телеметрия» с панелью приборов по адресам.

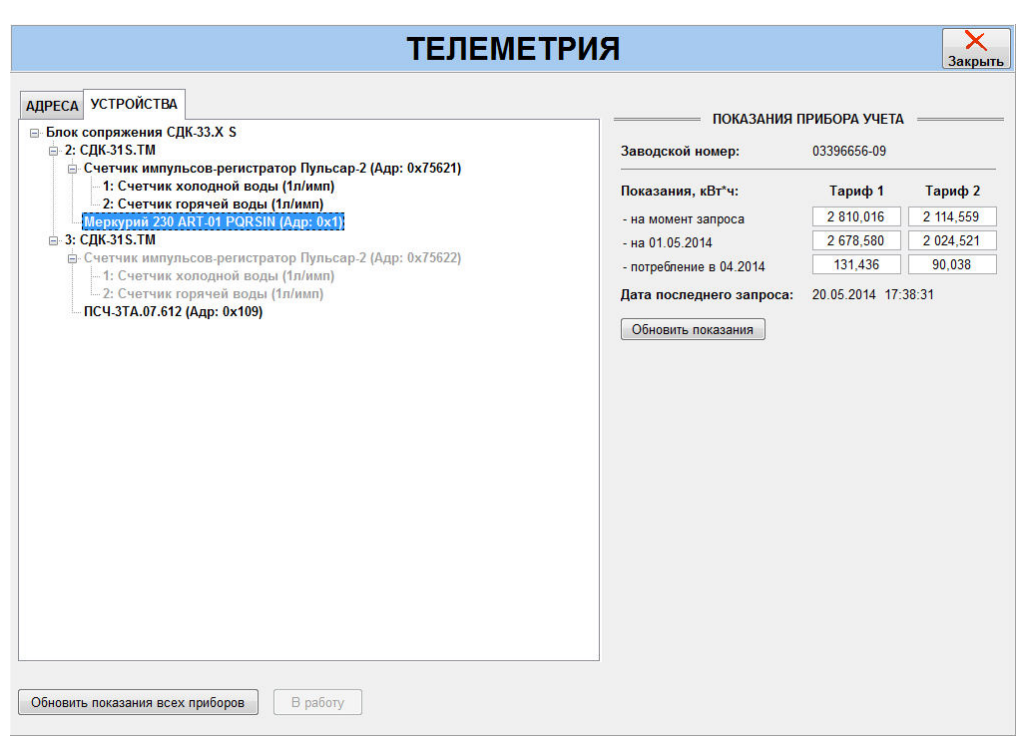

Рис. 13 - Вкладка «Телеметрия» с панелью приборов в виде дерева устройств.

Показания выбранного прибора учета отображаются на панели показаний. При отсутствии показаний в соответствующих полях необходимо запросить показания путем нажатия кнопки «**Обновить показания»**, расположенной на «**панели показаний»**.

Отображение приборов учета серым цветом информирует оператора о неисправности, возникшей во время последнего запроса показаний. Неисправность может возникнуть как непосредственно в приборе учета, так и в устройствах, к которым подключен прибор. Для определения устройства, в котором обнаружена неисправность, необходимо перейти во вкладку «**УСТРОЙСТВА»**. Неисправным устройством является верхнее в иерархии устройство, отображенное серым цветом. Например, на рис.13 неисправным является устройство «Счетчик импульсов-регистратор Пульсар-2 (Адр. 0х75622)».

Если во вкладке «**АДРЕСА»** курсор установлен на прибор учета (отображена панель показаний прибора учета), то при переходе к вкладке «**УСТРОЙСТВА»** курсор будет установлен на тот же самый прибор. Данное правило справедливо и к обратному переходу от вкладки «**УСТРОЙСТВА»** к вкладке «**АДРЕСА»**.

Адрес расположения устройства, выделенного курсором во вкладке «**УСТРОЙСТВА»**, отображается в строке ниже панели отображения устройств.

В нижней части окна «**ТЕЛЕМЕТРИЯ**» расположены:

Кнопка **«Обновить показания всех приборов».** При нажатии происходит опрос всех приборов учета.

Кнопка **«В работу»**. Кнопка переводится в активное состояние при выделении неисправного узла во вкладке **«УСТРОЙСТВА»**. При нажатии на кнопку происходит опрос состояния устройства, при положительном завершении которого наименование устройства отображается черным цветом, а в случае возникновения ошибок выводится соответствующее сообщение.

Кнопка **«Выход»**, нажатие которой закрывает окно «**ТЕЛЕМЕТРИЯ»**.

#### <span id="page-23-0"></span>*7.2 Запрос показаний приборов.*

Запрос показаний одного прибора осуществляется путем его выделения на панели приборов учета (вкладка «АДРЕСА» или «УСТРОЙСТВА») и нажатием кнопки **«Обновить показания»** на панели показаний прибора. При этом происходит фиксация даты и времени запроса, которые отображаются в соответствующем поле на панели показаний прибора. При успешном завершении опроса показания будут отображены в соответствующих полях. При возникновении ошибки при запросе показаний будет отображено соответствующее сообщение, а в полях показаний будет отображено  $\langle \langle ? ? ? \rangle \rangle$ .

Запрос показаний всех приборов учета осуществляется путем нажатия кнопки **«Обновить показания всех приборов»**, расположенной в нижнем левом углу окна **«ТЕЛЕМЕТРИЯ»**.

### <span id="page-23-1"></span>**8. Работа с журналами**

Запуск журнала работы производится однократным нажатием кнопки «Журнал». При запуске отображается журнал работы за текущие сутки, при этом программа «Диспетчер» остается активной и продолжает принимать сигналы от оборудования из состава комплекса СДК «Кристалл». Журнал состоит из главного меню, панели управления и трех информационных панелей. Выбор информационных панелей производится нажатием на соответствующую вкладку на панели управления.

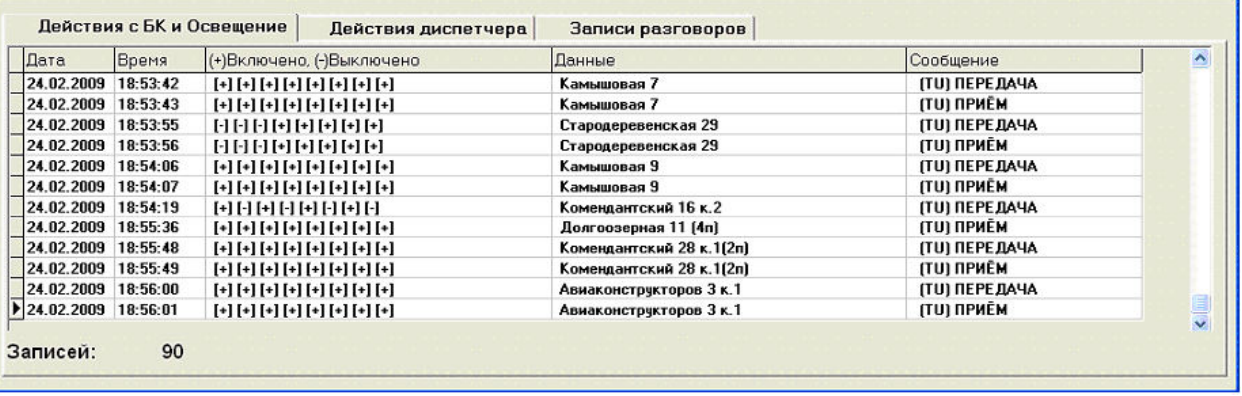

Рисунок.14. Журнал работы. Панель «Действия с БК и Освещение».

Поля панели «Действия диспетчера» предоставляют следующую информацию:

- Дата: дата события;

- Время: время события;

- (+)Включено,(-)Выключено: указывается включение/выключение точек обслуживания телеуправления или адрес блока контроля, над которым совершены какие-либо действия;

- Данные: в зависимости от предыдущего поля указывается адрес включения/выключения телеуправления, тип телеуправления или действия с блоком контроля;

- Сообщение: указывается тип события;

| Дата                               | Сигнал | Дисп.    | Заверш.           | Вид                                | Объект            | <b>Улица</b>             | Дом               | Под            | Действие      | <b>BKN: ^</b>         |
|------------------------------------|--------|----------|-------------------|------------------------------------|-------------------|--------------------------|-------------------|----------------|---------------|-----------------------|
| 24.02.2009 7:40:03                 |        |          |                   | Наружное АвиакостругЭл. Щитовая №1 |                   | <b>Авнаконструкторов</b> |                   |                | Сигнал снят   | 21                    |
| 24.02.2009 7:40:53                 |        | 7:41:03  |                   | Наружное КомендантсЭл. Щитовая №1  |                   | Комендантский            | 28k.1             | $\overline{2}$ | Сигнал Принят | 25                    |
| 24.02.2009 8:22:14                 |        | 8:22:23  | 8:24:10           | Связь с Лифтами                    | Лифт Пассажирский | Доягоозерная             | 11                |                | Сигная Принят | 24                    |
| 24.02.2009 10:25:58                |        |          |                   | Наружное КомендантсЭл. Щитовая №1  |                   | Комендантский            | 28k.1             | $\overline{2}$ | Сигнал снят   | 25                    |
| 24.02.2009 10:29:34                |        | 10:29:47 |                   | Нарчжное Комендантс Эл. Щитовая №1 |                   | Комендантский            | 28 <sub>K</sub> 1 | $\overline{2}$ | В ремонт      | 25                    |
| 24.02.2009 10:31:07                |        | 10:31:07 |                   | Связь с Лифтами                    | Лифт Пассажирский | Долгоозерная             | 11                |                | В работч      | 24                    |
| 24.02.2009 10:33:01                |        | 10:33:01 |                   | Нарчжное Комендантс Эл. Шитовая №1 |                   | Комендантский            | 28k.1             | $\overline{2}$ | В работу      | 25                    |
| 24.02.2009 16:34:06                |        | 16:35:37 | 16:35:59          | Связь с Лифтами                    | Лифт Пассажирский | <b>Авиаконструкторов</b> |                   | 5.             | Сигнал Принят |                       |
| 24.02.2009 16:57:20                |        | 16:57:45 | 16:58:30          | Связь с Лифтами                    | Лифт Пассажирский | Авиаконструкторов        |                   | з              | Сигнал Принят |                       |
| 24.02.2009 17:03:09                |        | 17:03:52 | 17:04:21          | Связь с Лифтами                    | Лифт Пассажирский | <b>Ильюшина</b>          | 11                | 7              | Сигнал Принят |                       |
| 24.02.2009 17:05:24                |        | 17:05:48 | 17:06:11          | Связь с Лифтами                    | Лифт Пассажирский | <b>Ильюшина</b>          | 11                | 7              | Сигнал Принят | 3                     |
| 24.02.2009 17:07:03                |        |          | 17:07:21 17:07:48 | Связь с Лифтами                    | Лифт Пассажирский | <b>Ильюшина</b>          | 11                | 7              | Сигнал Принят | $\mathbf{J}_{\infty}$ |
| $\left\langle \cdot \right\rangle$ |        |          |                   |                                    |                   |                          |                   |                |               | $\rightarrow$         |

Рис.15. Журнал работы. Панель «Действия диспетчера».

Поля панели «Действия диспетчера», представленной на рис.15, предоставляют следующую информацию:

- Дата: дата поступление сигнала;

- Сигнал: время поступления сигнала;

- Дисп.: указывает время регистрации события диспетчером;

- Заверш.: указывает время завершения разговора, в том случае если включался голосовой канал связи;

- Вид: указывает вид принятого сигнала;
- Объект: указывает объект, который обслуживается;
- Улица, дом, подъезд: указывают полный адрес принятого сигнала;

Действие: действие произведенное диспетчером с принятым сигналом;

- БК №: номер блока контроля, от которого поступил сигнал;

- ТО: указывает физический адрес подключения точки обслуживания к блоку контроля;

- Адрес КП: адрес блока контроля, от которого поступил сигнал;
- Тип сигнала: указывает тип принятого сигнала или действия диспетчера;

На панель «Записи разговоров» выводятся сигналы только от тех точек обслуживания, при обработке которых диспетчером включался голосовой канал связи, при этом поля идентичны полям панели «Действия диспетчера», за исключением того, что добавлено поле «Запись», показывающее существует ли запись разговора.

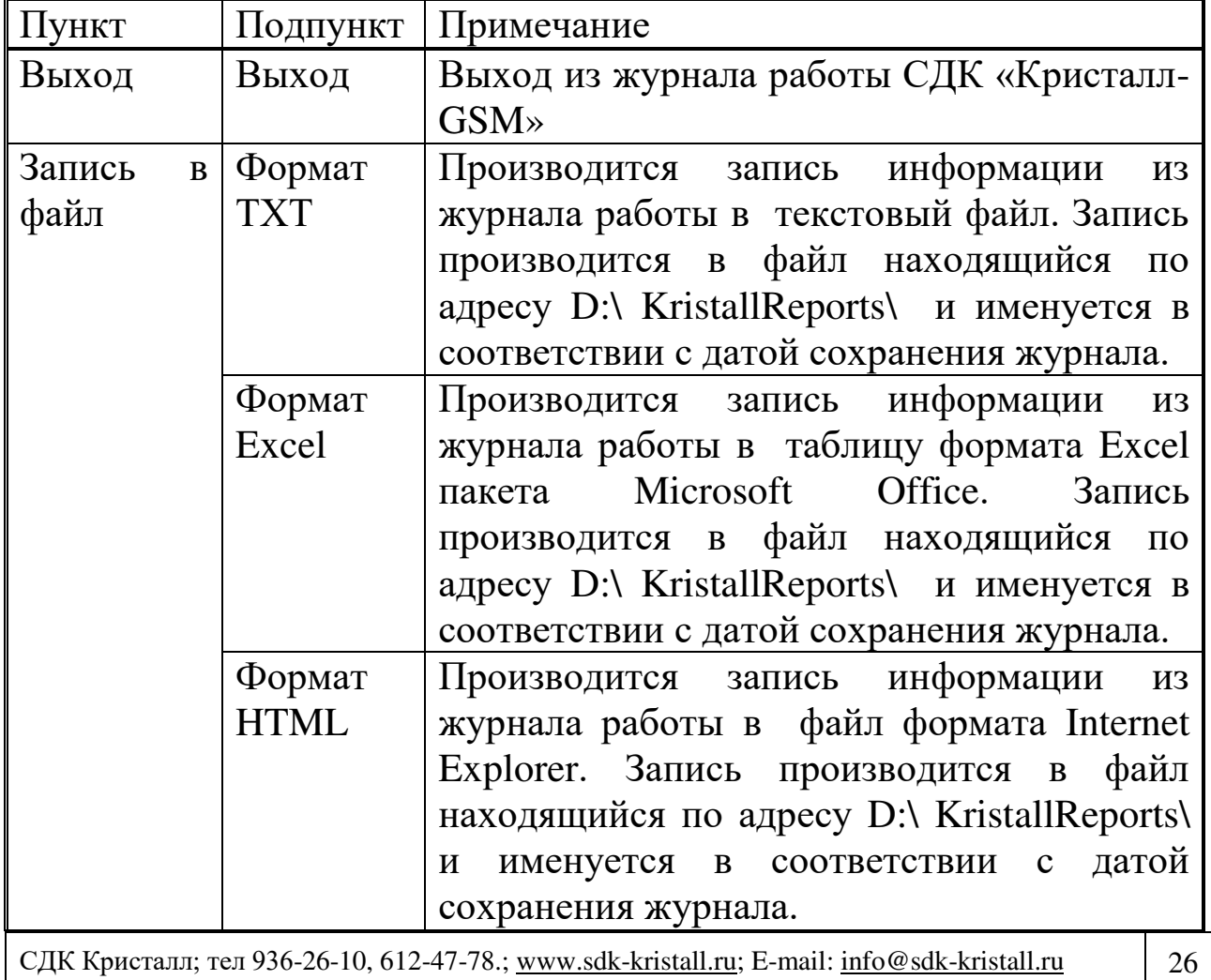

Пункты главного меню представлены в табл.1.

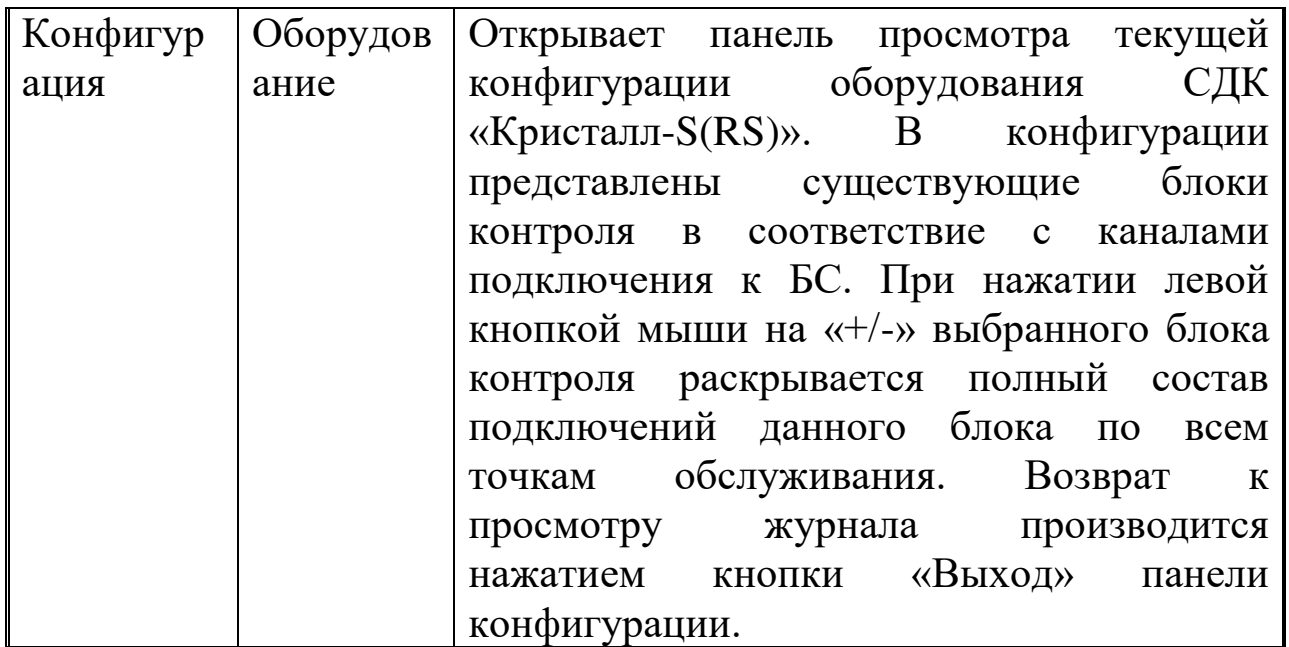

Табл.1. Главное меню.

Работа с журналами осуществляется при помощи главного меню и панели управления (Рис.16).

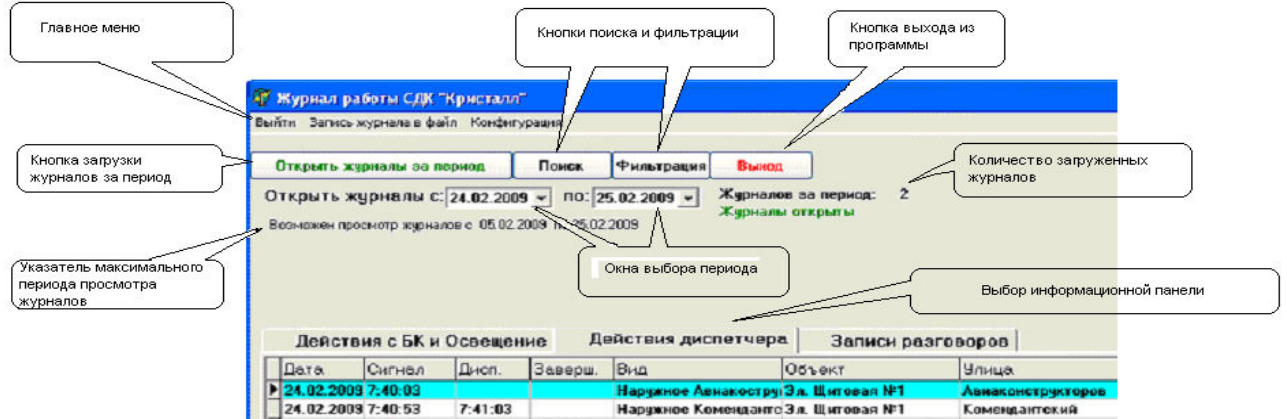

Рис.16. Панель управления.

Если после просмотра текущего журнала возникла необходимость просмотра журналов работы за какой-либо период, то необходимо произвести следующие действия:

- с помощью указателя максимального периода убедиться в наличие журналов за требуемый период;

- поочередно нажать левой кнопкой мыши на окна выбора периода открываемых журналов, при этом появится окно выбора даты, и выбрать необходимое число, месяц и год;

- после выбора периода нажать на кнопку «Открыть журналы за период» и подождать загрузки журналов, при этом панель журнала работы приобретет вид, показанный на рис.17. После загрузки журналов работа с ними производится также как и с текущим журналом.

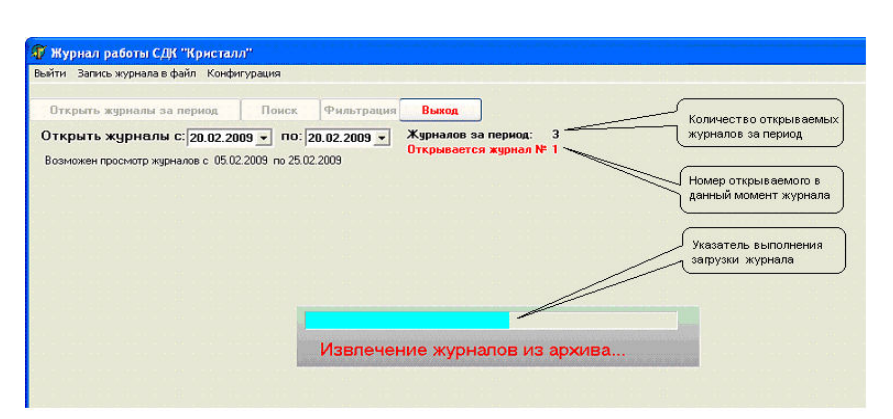

Рис.17. Загрузка журналов за период.

При просмотре панелей «Действия диспетчера» и «Записи разговоров» существует возможность фильтровать события или осуществлять поиск необходимого события.

Для перехода к фильтрации событий необходимо нажать на панели управления на кнопку «Фильтрация». После этого в правой стороне панели управления появится панель «Параметры фильтрации» (рис.18). Фильтровать записи можно по номеру блока контроля, адресу КП, обслуживаемому

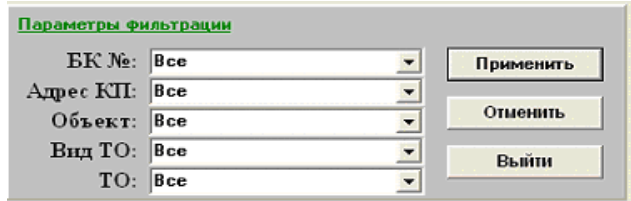

Рис.18. Панель «Параметры фильтрации».

объекту, виду точки обслуживания и физическому адресу подключения ТО к блоку контроля. Фильтрация производится путем выбора необходимой комбинации фильтра и нажатия кнопки «Применить». Если существует необходимость изменить условия фильтра, то необходимо нажать кнопку «Отменить» и повторить

действия по выбору параметров фильтра. После окончания работы с фильтром для возвращения к нормальной работе с журналом необходимо нажать кнопку «Выйти».

Для перехода к поиску событий необходимо нажать на панели управления на кнопку «Поиск». После этого в правой стороне панели управления появится панель «Параметры поиска» (рис.19.). Осуществлять поиск записи можно по любому полю присутствующему на информационных панелях. Нажав левой клавишей «мыши» на указателе «выберите поле», из появившегося списка выберите поле по которому будет осуществляться

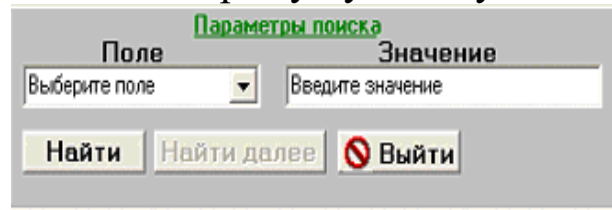

Рис.19. Панель «Параметры поиска»

.поиск. Затем в окне «значение» введите с клавиатуры необходимое значение того поля, по которому производится поиск. После нажатия кнопки «Найти», курсор на информационной панели переместится на искомую запись. Для продолжения поиска записей с такими же параметрами нажмите кнопку «Найти далее», после чего курсор переместится на следующую строчку с искомыми параметрами. После окончания работы с поиском для возвращения к нормальной работе с журналом необходимо нажать кнопку «Выйти».

Программным обеспечением комплекса «Кристалл-GSM» осуществляется запись всех переговоров диспетчера. Записи хранятся в течение полугода с момента их создания. Записи старше полугода удаляются автоматически. Для сохранения записей разговоров на срок более полугода, необходимо вручную переписать содержание каталога "d:\TalkRep" на флэш-память.

Все принятые сигналы, при обработке которых производилось включение голосового канала связи, отображаются в панели «Записи разговоров». При переходе на панель «Записи разговоров» видоизменяется панель управления (Рис.20.).

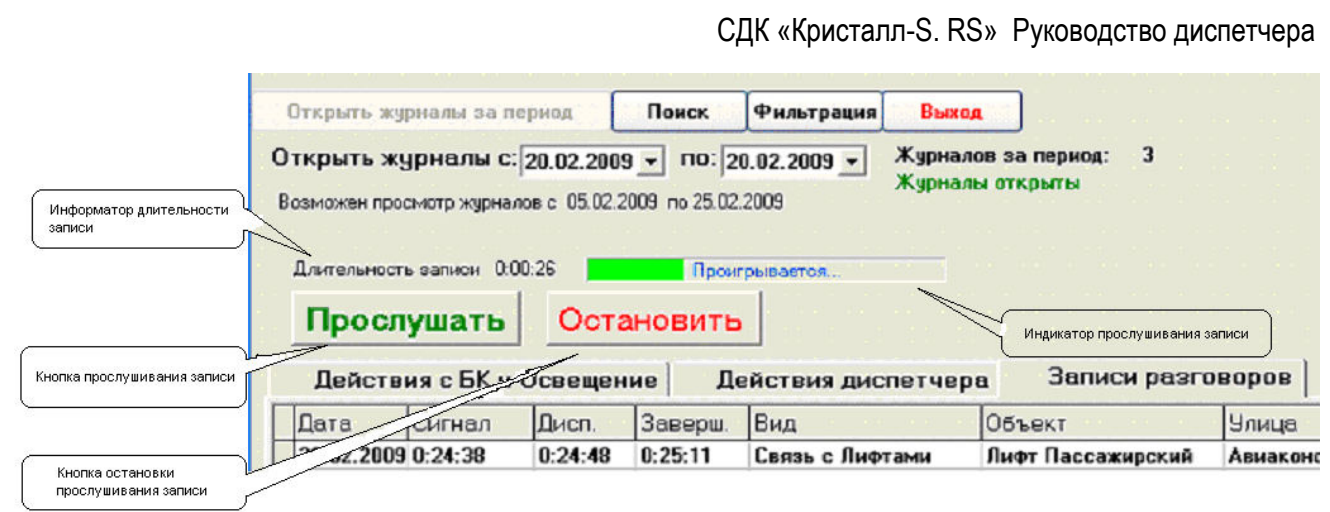

Рис.20. Панель управления при работе с записями разговоров.

Выбор записи для прослушивания производится нажатием левой кнопкой «мыши» на интересующую запись.

- информатор длительности записи: показывает длительность записанного разговора;

- кнопка прослушивания записи: при нажатии воспроизводится выбранная запись;

- кнопка остановки прослушивания записи: позволяет остановить прослушивание записи;

- индикатор прослушивания записи: показывает текущую длительность прослушивания записи.

Если за выбранный период ни одной записи сделано не было, то при переходе на панель «Записи разговоров» пользователю будет выдано сообщение: «За указанный период записей не найдено» и после нажатия кнопки «ОК», автоматически будет открыта панель «Действия диспетчера». В том случае, если запись разговора была удалена, то кнопка «Прослушать» будет заблокирована и в поле «запись» будет присутствовать значение «звуковой файл стерт».

При нахождения в панели «Записи разговоров», невозможно открыть журналы за другой период, для этого необходимо перейти на панель «Действия диспетчера», открыть журналы за необходимый период и затем вернуться на панель «Записи разговоров».

Выход из журнала работы и возврат к окну программы «Диспетчер» осуществляется нажатием на кнопку «Выход» на панели управления.

# <span id="page-30-0"></span>**9. РАБОТА С ПРОГРАММОЙ «СОСТОЯНИЕ ИБП»**

Программа «Состояние ИБП» обеспечивает прием информации от источника бесперебойного питания (ИБП), к которому подключен пульт диспетчера, и информирует об изменении его состояния с помощью всплывающих сообщений в нижней части экрана:

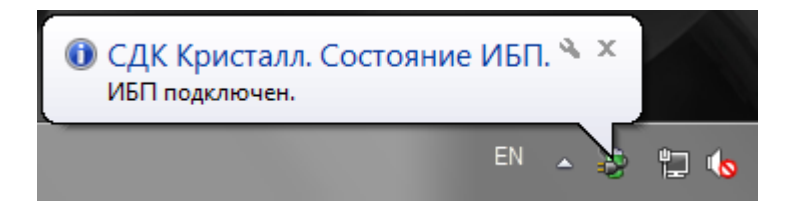

Открыть главное окно программы можно:

нажатием левой кнопки мыши на всплывающем сообщении;

 двойным нажатием левой кнопки мыши на значке программы в панели задач $\ddot{\ddot{\bullet}}$ :

 выбором пункта «развернуть» в меню, которое открывается нажатием правой кнопки мыши на значке программы в панели задач.

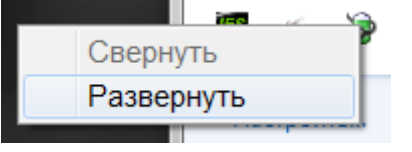

Главное окно программы состоит из поля состояния ИБП и поля последних сообщений:

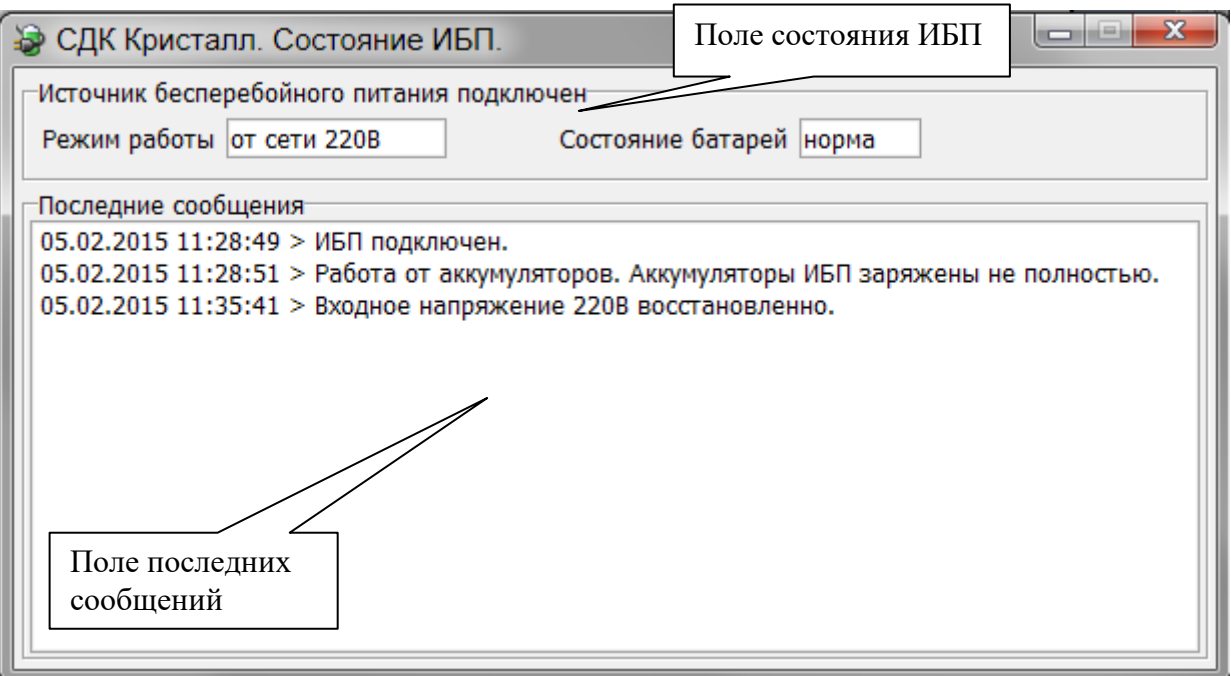

Поле состояния ИБП содержит информацию о текущем состоянии ИБП:

1. Источник бесперебойного питания подключен / Нет связи с источником бесперебойного питания;

2. Режим работы – от сети 220В / от аккумуляторов;

3. Состояние батарей – норма / заменить / тест.

Поле последних сообщений содержит список всех последних событий, произошедших с момента запуска программы.

Чтобы свернуть главное окно программы необходимо нажать кнопку  $\mathbf{x}$  или  $\boxed{\phantom{a}}$ .

Описание выдаваемых программой сообщений:

- *ИБП подключен.* связь с ИБП установлена;
- *Нет связи с ИБП.* ИБП не подключен или не поддерживается;
- *Работа от аккумуляторов.* при отключении электроэнергии ИБП работает от аккумуляторов (АКБ);
- *Работа от аккумуляторов. Аккумуляторы ИБП заряжены не полностью.* – в момент отключения электроэнергии АКБ

были заряжены не до конца, время автономной работы пульта диспетчера может быть меньше необходимого;

- *Входное напряжение 220В восстановлено.* подача электроэнергии возобновлена, АКБ заряжаются;
- *Аккумуляторы ИБП разряжены. Завершение работы примерно через 1 минуту.* – пульт диспетчера завершит работу через 1 минуту;
- *Нагрузка на ИБП превышает допустимую. Убедитесь, что к ИБП подключено оборудование только из состава СДК Кристалл.* – необходимое время автономной работы ИБП гарантируется только с оборудованием из состава пульта диспетчера СДК Кристалл, поэтому подключать к ИБП любые другие потребители электроэнергии запрещено;
- *Нагрузка на ИБП в норме.* нагрузка на ИБП пришла в норму после превышения;
- *Производится тестирование аккумуляторов ИБП.* АКБ автоматически тестируются для оценки их состояния;
- *Тестирование ИБП прервано. Работа от аккумуляторов.* во время проведения теста АКБ произошло отключение электроэнергии, тест переносится на другое время;
- *Тестирование аккумуляторов ИБП завершено.* процесс автоматического тестирования АКБ завершен;
- *Повторное тестирование аккумуляторов ИБП завершено.* процесс автоматического тестирования АКБ завершен;
- *Необходимо заменить аккумуляторы ИБП. Обратитесь в обслуживающую организацию.* – в процессе эксплуатации аккумуляторы ИБП изнашиваются, когда износ достиг уровня при котором не обеспечивается необходимое время автономной работы пульта диспетчера, АКБ требуется заменить, необходимо сообщить об этом сотрудникам обслуживающей организации;
- *Программа была закрыта некорректно. Запланирован тест аккумуляторов ИБП.* – отображается в случае аварийного выключения компьютера, которое возможно при неисправных аккумуляторах ИБП.

#### <span id="page-33-0"></span>**10. Возможные неисправности**

1. Отсутствие реакции программы на действия манипулятора «мышь».

**Действия:** нажать кнопку «Перезапуск» в окне программы **Монитор** для перезапуска программного обеспечения.

2. При нажатии кнопки «Выключение» выход из программы и выключение компьютера не происходит.

**Действия**: компьютер выключается нажатием кнопки на системном блоке.

3. Нет звука при включении канала громкой связи. **Действия:** Проверить подключение кабелей звуковых колонок к задней панели системного блока компьютера. В случае сохранения неисправности обратиться в службу технического обслуживания.

4. Не работает микрофон.

**Действия:** Проверить подключение микрофона к системному блоку компьютера. В случае сохранения неисправности обратиться в службу технического обслуживания.

5. Получено голосовое сообщение «Нет связи с Блоком Контроля».

Диспетчеру необходимо попытаться перевести блок контроля в режим НОРМА нажатием кнопки **«В работу».**

Если будет получен повторный вызов от данного КП, то нажать кнопку **«В ремонт»**. При этом блок контроля переходит в режим РЕМОНТ и перестает обслуживаться системой. О неисправности сообщить в службу технического обслуживания.

## **11. История изменений**

<span id="page-34-0"></span>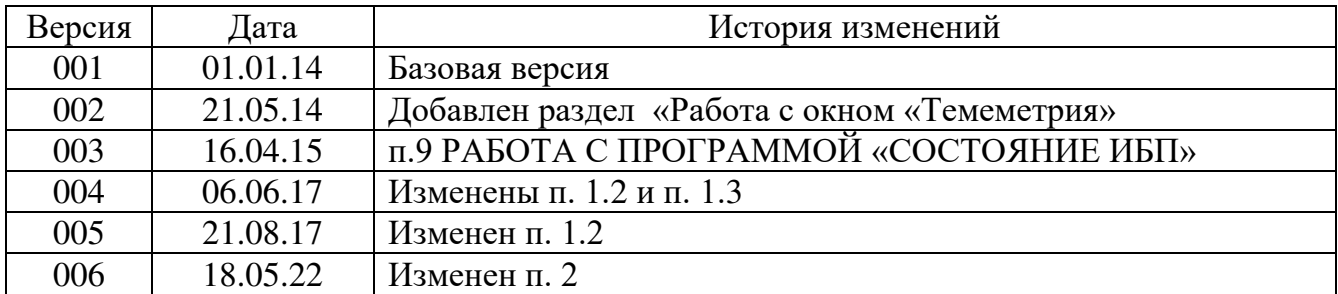

#### **ОБУЧЕНИЕ**

Государственное унитарное предприятие "Учебо-курсовой комбинат" ЛО проводит обучение по следующим профессиям:

1.Оператор диспетчерского пункта

(допускается к работе оператором на лифты, подключенные к диспетчерскому пульту)

2. Лифтеры

(допускается к обслуживанию больничных, пассажирских и грузовых лифтов)

3.Ответственные за организацию эксплуатации лифтов

4.Ответственные за организацию работ по техническому обслуживанию лифтов

Учебный комбинат расположен рядом со ст. метро "Кировский завод"

Адрес: 198096 Санкт-Петербург ул. Кронштадская, 8

Справки по телефону: т. 783-32-02; т/ф. 783-24-15

Директор ГУП "УКК" Баринов Леонид Николаевич

Методист ГУП "УКК" Моисеенко Ирина Васильевна

ООО "СДК Кристалл" проводит обучение по специальности: Администратор средств диспетчеризации "Кристалл". Справки по телефону: 936-26-10